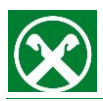

## **Raiffeisen Online Banking: registrazione smartphone diretta nell'app**

1) Aprire la Raiffeisen-ID App, cliccare su "Impostazioni & Info" e selezionare la voce di menu "Utenti". In seguito, cliccare sul bottone "Nuova registrazione" per avviare il processo di registrazione. Selezionare "Registrazione diretta".

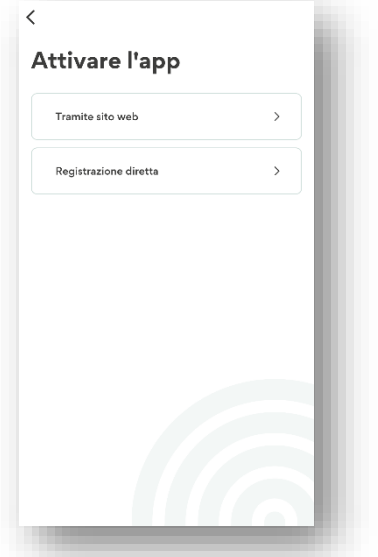

2) Inserire il numero della licenza, che ha ottenuto dalla Sua Cassa Raiffeisen. Inserire il codice di registrazione, che ha ricevuto tramite email o SMS sottostante nel proprio campo.

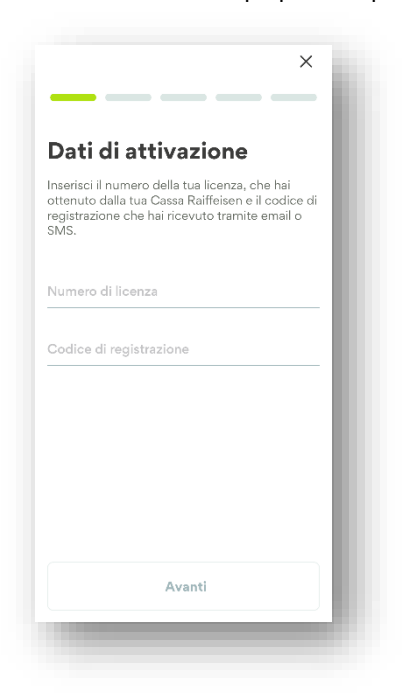

**3)** Definire una PIN personale per le future autorizzazioni degli ordini. Se lo smartphone lo supporta, è anche possibile impostare l'impronta riconoscimento facciale per le autorizzazioni degli ordini.

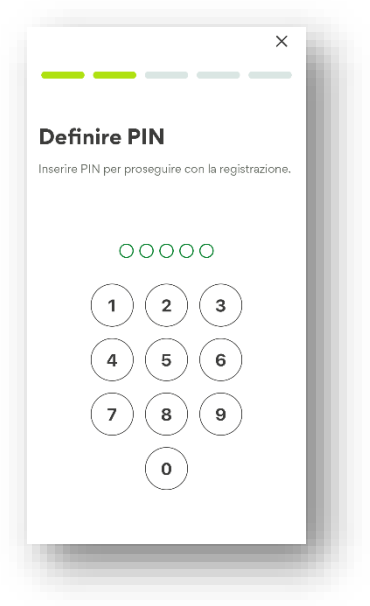

**4) Registrazione completata:** La registrazione è stata completata con successo. Il dispositivo è attivo da subito per il login e l'autorizzazione degli ordini del Raiffeisen Online Banking e della Raiffeisen-App.

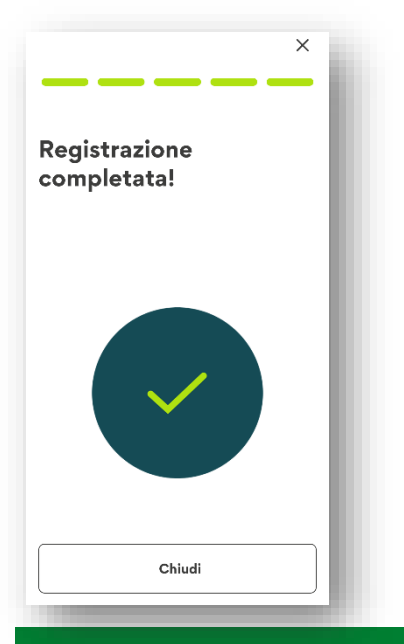

**Raiffeisen** 

**Meine Bank** 

Sito 1/1